## *Hi, I am Neelima Aruru from MSSI - Hyderabad Chapter*

I enjoyed and had a great feeling doing it online because it is Go green concept; paperless and coloring online is fun as it enables us to make custom colours and we get to erase and rectify our mistakes too.

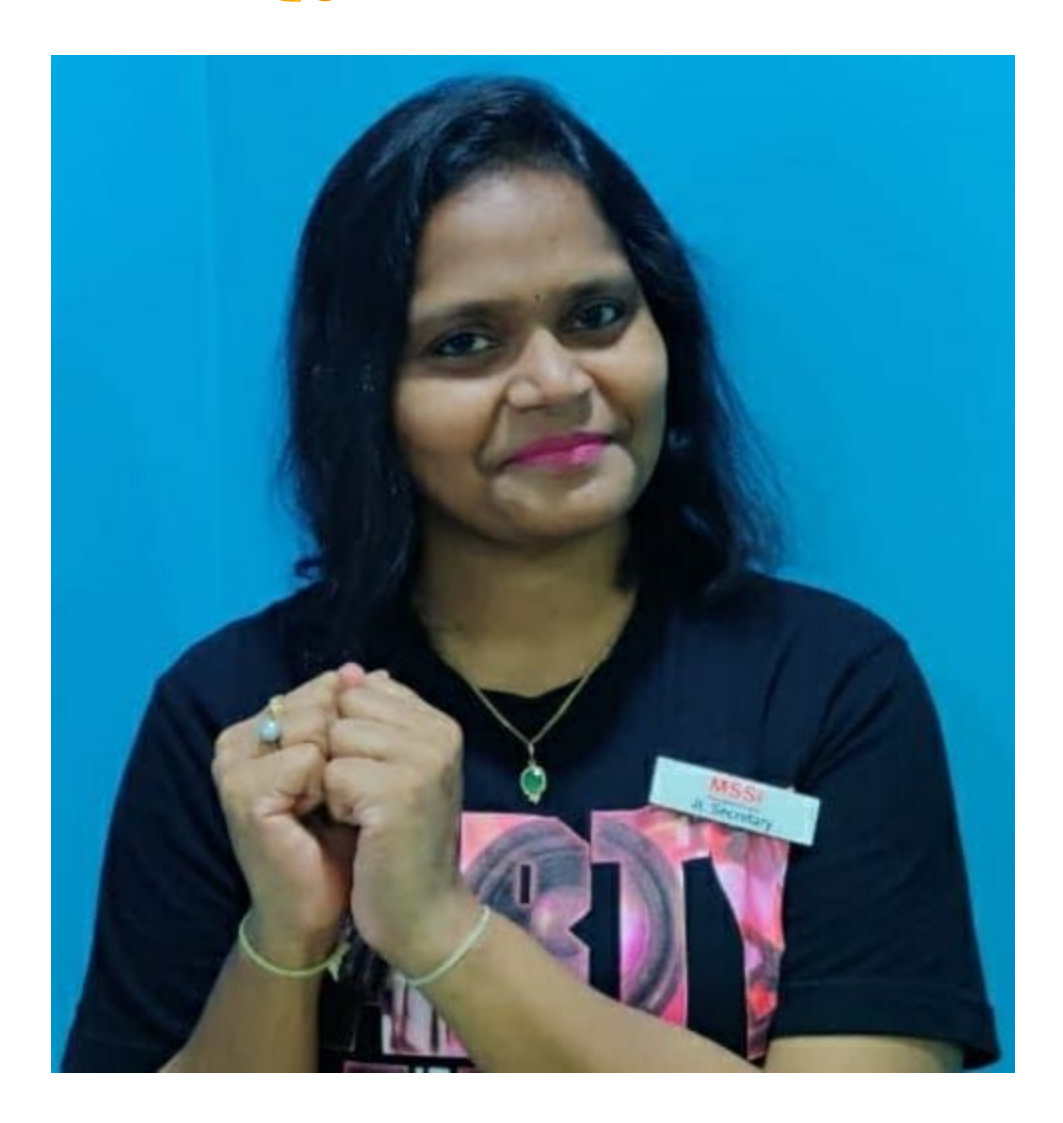

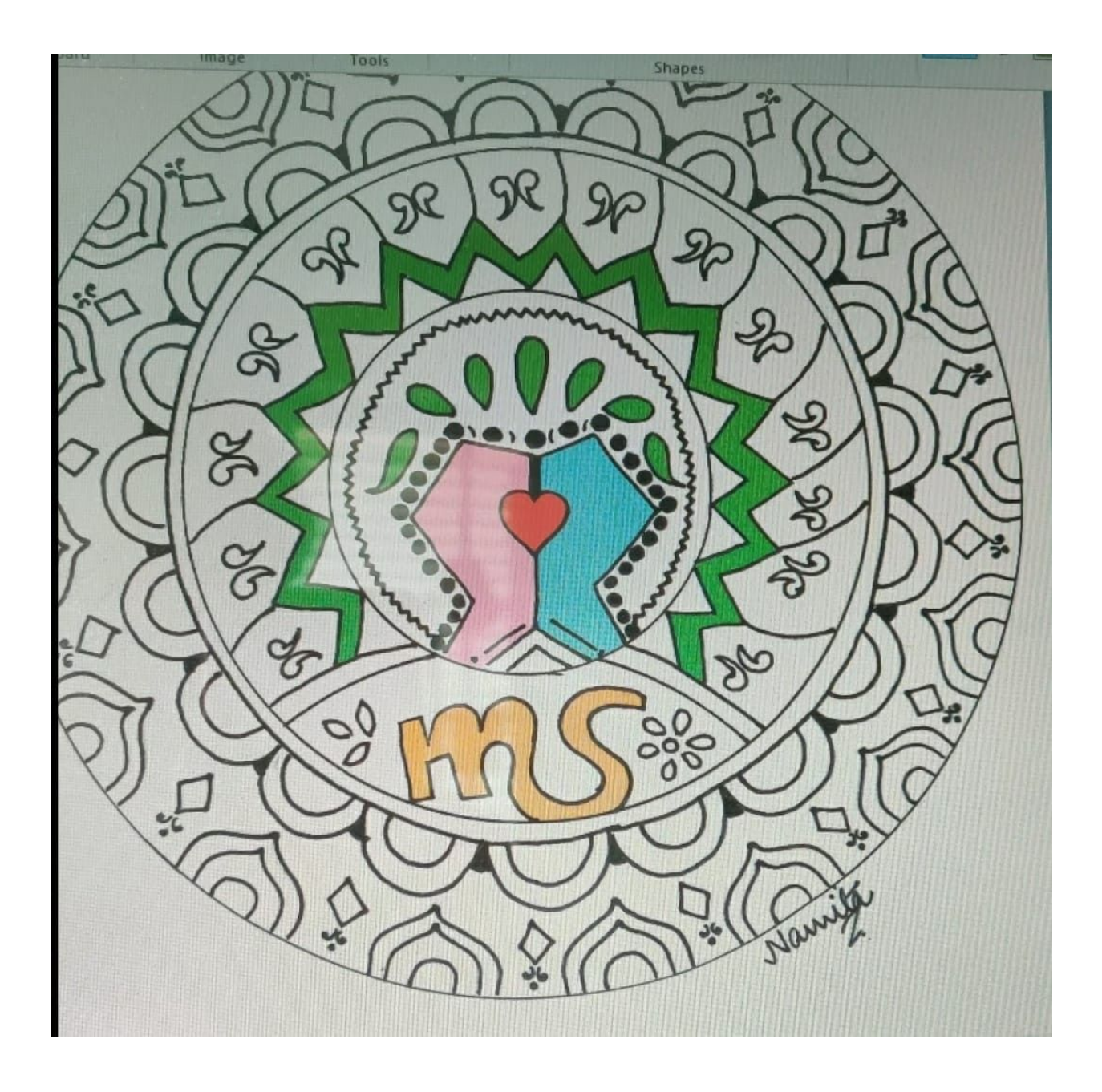

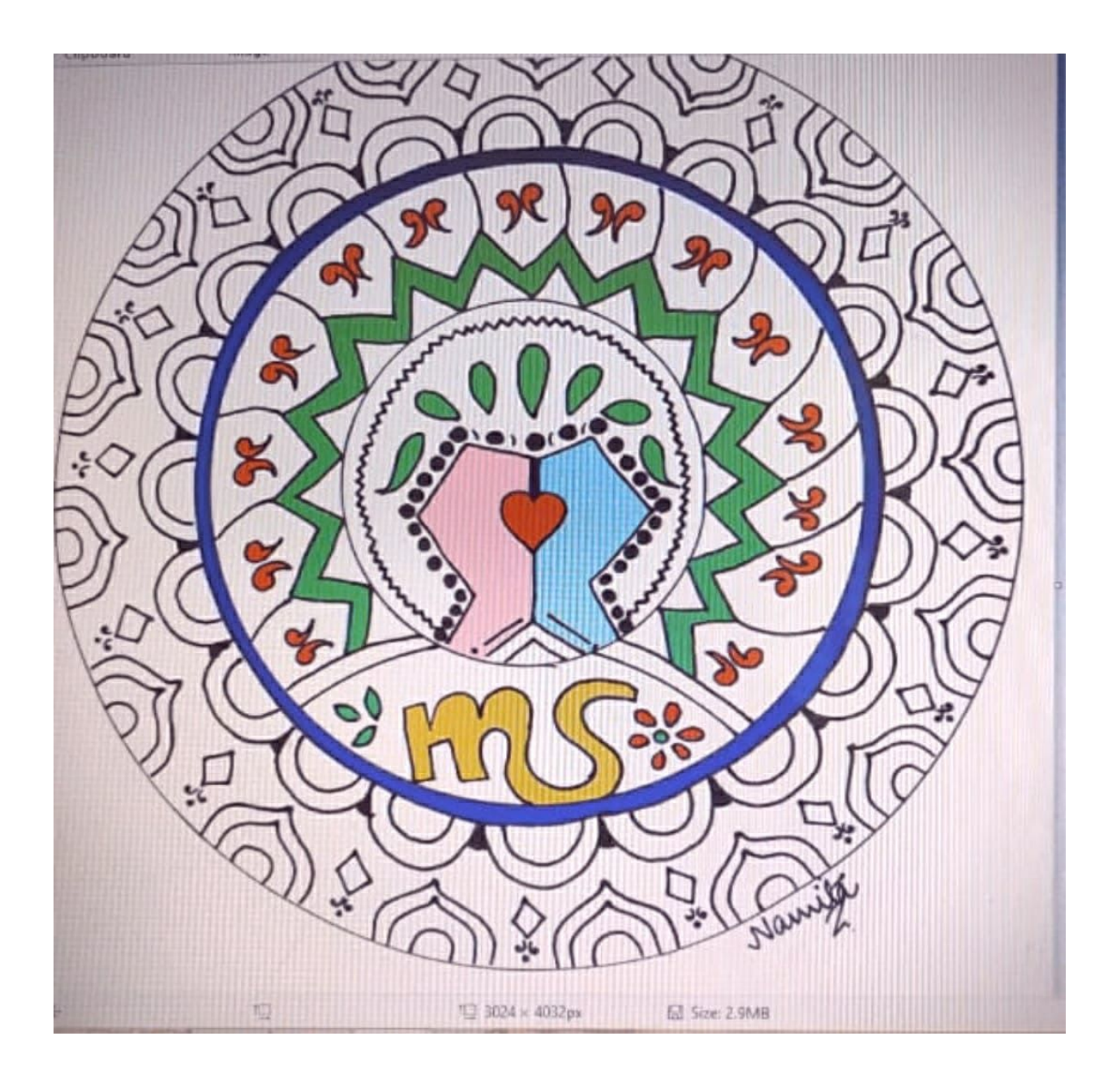

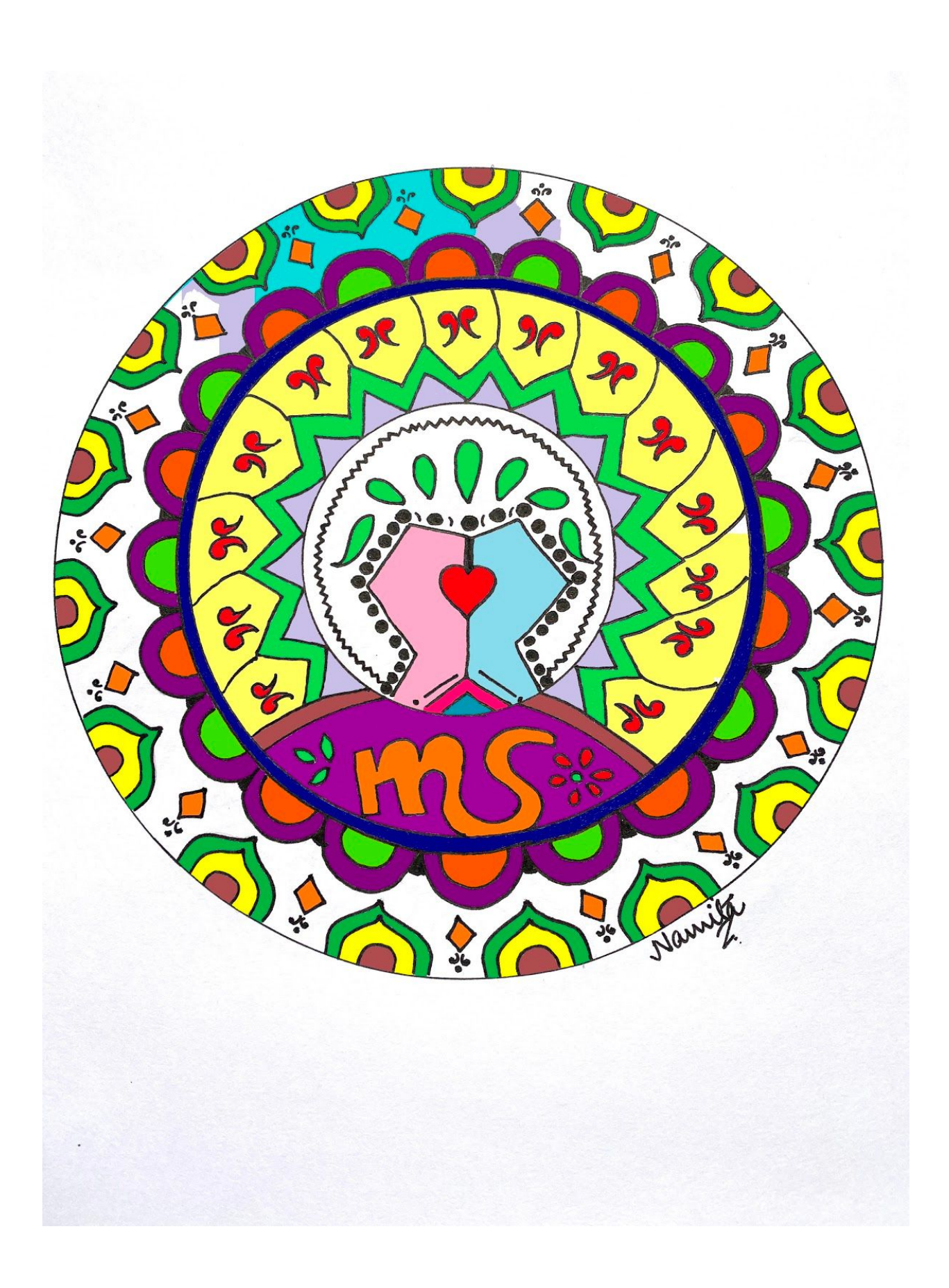

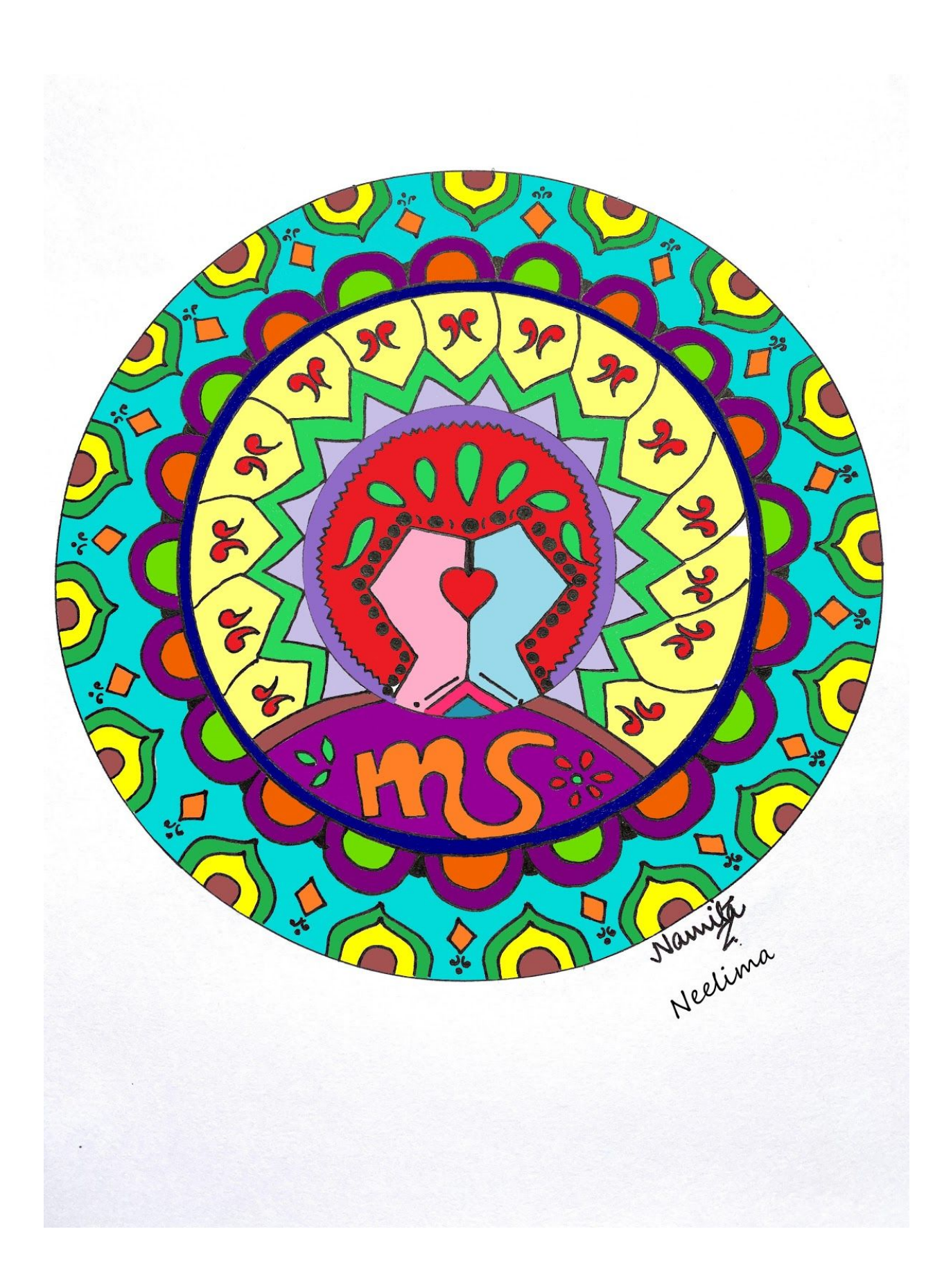

## **Steps to COOT** a Mandala on your Computer:

- 1. If Mandala is received in .pdf format, convert it to .jpg so it enables you to edit it
- 2. Save it in Pictures. Select the right one from your Picture gallery and open the same in Paint (which is in Open tab)
- 3. Raw picture in Paint will enable you to colour it
	- a. Enlarge the picture by using the Zoom option from View Tab. Zoom it to a size as per your comfort so eyes and hand won't be strained in the process
	- b. You see multiple options Clipboard, Image, Tools, Shapes, Size, Colours, Edit colours
		- i. Edit colours will enable you to make your own preferred shade of colour
	- c. Choose the right brush by trial and error method and select the desired colour
		- i. The brush will help you to smudge the colour. However, it would be good if you concentrate on filling the border line (this part makes you realise it is not coloring but it is drawing **HAHAHA**. Facts apart but we become great artists in doing so
			- 1. Don't panic if the colour gets out of the border. Remember we are doing it on Computer, we can edit it (undo) by Pressing Cntrl + Z or use the eraser to amend the error
			- 2. Once the borders are done start smudging colour to fill the Mandala
- 4. **Wow.. Yeahh**.. Coloring Mandala is done. Save this file and share it on an email from the option Send as email from File tab. Leave this picture open on computer and you can get back to it if unfinished
- 5. If saved and you want to get back to the same, Open the picture using Paint as suggested earlier

**Doing Mandala online is an exercise to eyes, hand and mind as we need to concentrate on moving the cursor to draw precisely.**

## *Happy coloring Friends*